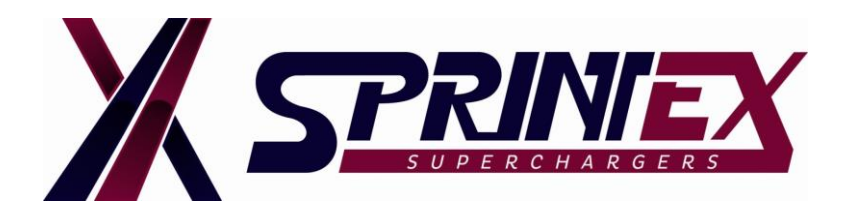

### **CUSTOM TUNE INSTALLATION INSTRUCTIONS JEEP- JK (3.8L) NON-INTERCOOLED / INTERCOOLED SUPERCHARGER SYSTEM**

#### **SUMMARY:**

In conjunction with Diablosport, Sprintex is continually seeking to ensure you have the best tuning device and tunes available for your vehicle. We wish to ensure that the handheld tuner included is loaded with up-to-date user menus and tunes, and that it fully supports your vehicle's stock calibration. The preliminary steps for your tuner device will help save installation time.

Please read these instructions fully, prior to installing the Sprintex supercharger system.

Sprintex supercharger system for the Jeep- JK (3.8L) requires a custom tune file which is vehicle specific and optimised for the application.

Approx. Turnaround time for receiving the custom tune from Sprintex is 48 hours.

#### **Installing custom tune file for your vehicle involves 4 phases which are described in detail below.**

#### **Phase-1:**

Check for updates and update the firmware (if required) for the Diablo inTune handheld device.

#### **Phase-2:**

Retrieve a backup copy of the vehicle's OEM tune and a last written tune file from the stock vehicle.

#### **Phase-3:**

Forward the backup copy of vehicle's OEM tune and a last written tune file to the Sprintex sales department / technical support.

#### **Phase-4:**

Receive the custom tune file from Sprintex and install on to the vehicle.

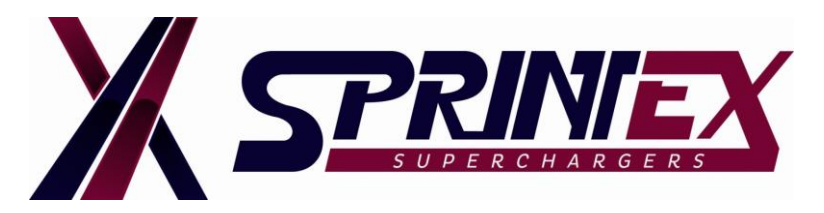

### **General notes prior to installation of Sprintex supercharger system:**

**TECHNICAL** 

**BULLETIN- 0002 DATE: 15-DEC-2015**

- Installing a Diablo tune before beginning installation of the supercharger system will ensure compatibility, with no last minute glitches and also provide Sprintex the time necessary to supply the custom tune.
- The initial process of "marrying" the inTune to the vehicle can take up to 30 minutes.
- Once the supercharger system has been installed, **the vehicle may not be driven without loading the Sprintex custom tune.**

However it can be driven with the Diablo tune prior to installing the Supercharger system, please consider these facts if you require the use of your vehicle prior to receiving your custom tune and installing your Supercharger system.

- Please be aware that when changes are made to the calibration, it may take some time to take complete effect.
- In order to achieve the best outcome from these changes Sprintex requires that you start with a full tank of the highest grade of fuel you can purchase in your area, also that you allow the engine to reach its normal running temperature, before driving in a manner that achieves full boosted conditions during the first few trips.
- Chrysler ECMs 'learn' various offsets constantly, based on changes in such things as fuel quality, weather and altitude as well as driving cycles and styles. During the first week it can be quite noticeable that each time you drive the car, it seems better than the last. After about 10-12 trips, the car can have a marked improvement due to the learning. This learning is known to continue for up to 50 drive cycles.

The time taken for most of the learning is largely dependent on the variety and repetition of different speed and load conditions seen in any one drive cycle.

- Loading a new calibration does not cancel out all of the adaptive learning, so the previously learned values will still be in play, to a reducing degree over the first few trips.
- It is recognised industry wide, that in order for any given drive cycle to be recognised as a valid learn cycle, the cycle begins with a cold start, which is defined by the coolant temperature being below 122°F (50°C) also with the coolant and air temperature sensors being within 10% of one another.

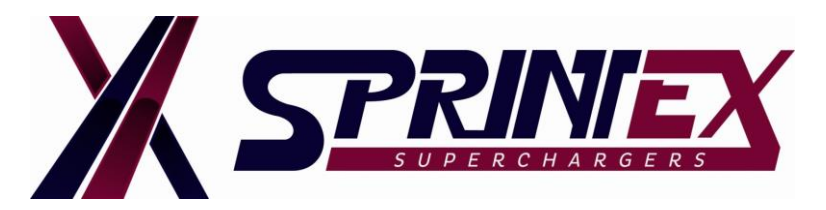

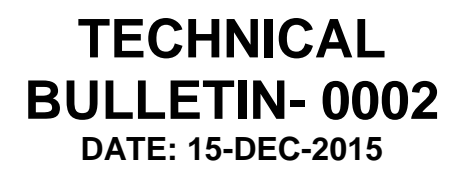

#### **NOTE:**

If you are unable to load a tune to the vehicle with the inTune, please contact Diablosport first:

- **a) Diablosport, USA [support@diablosport.com](mailto:support@diablosport.com) / (561) 908-0048**  Office Hours: 9:00 am – 6:00 pm, Eastern time zone
- b) **Sprintex USA** [info@sprintexusa.com](mailto:info@sprintexusa.com) / +1 855 591 2778
- c) **Sprintex Limited** [info@sprintex.com.au](mailto:info@sprintex.com.au) / +61 8 9262 7277

### **PHASE-1 (Update Intune device firmware):**

The inTune device automatically updates via the provided USB cable and internet connection on a Computer.

**NOTE: Since the inTune handheld device firmware updates regularly to ensure smooth function, we strongly recommend updating it before connecting it to your vehicle, and before you begin installation of your Sprintex supercharger system.** 

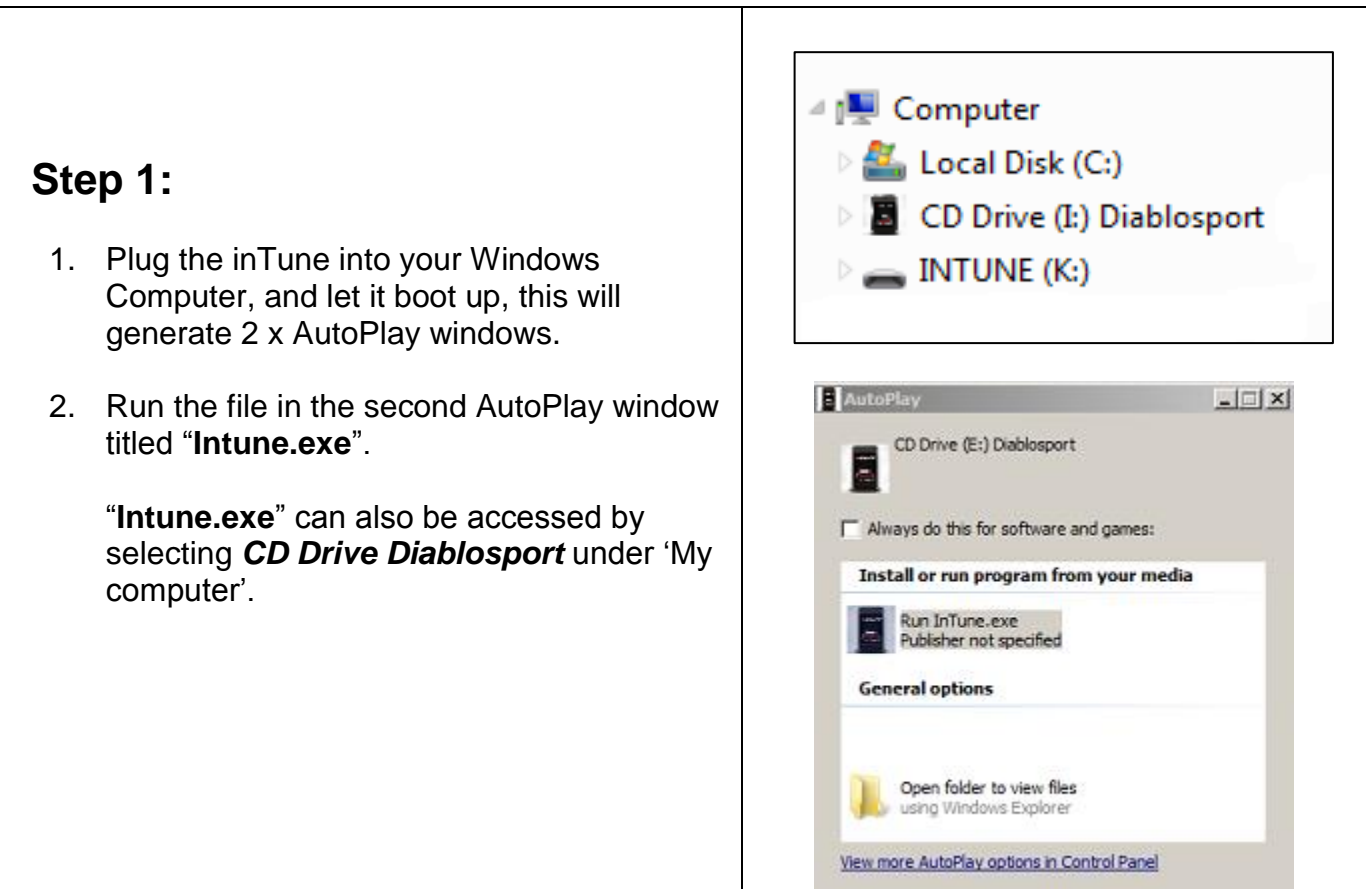

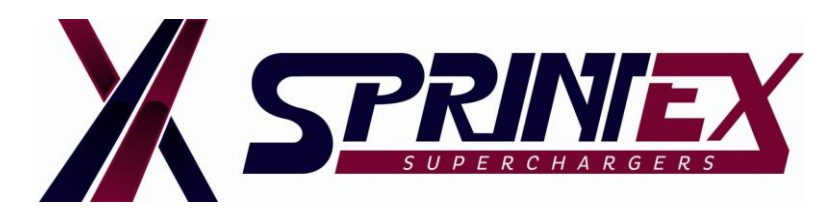

- 3. Once you have selected "Intune.exe" you will be presented with a view as below, stating that the tuner is up to date.
- 4. Should an update be available the automated program will download the latest Diablo tunes, firmware, and calibration update files from Diablosport's servers.
- 5. Once the process is complete the inTune will reboot.
- 6. Disconnect inTune from the computer.

#### **NOTE:**

Please be patient as it can take 30 minutes or more for the process to complete. Do not let your Computer or laptop go to sleep mode as this will interrupt the program while it is running.

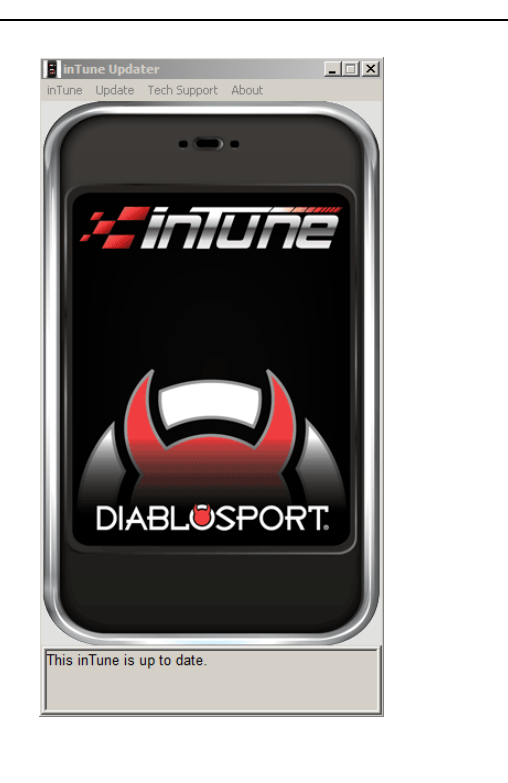

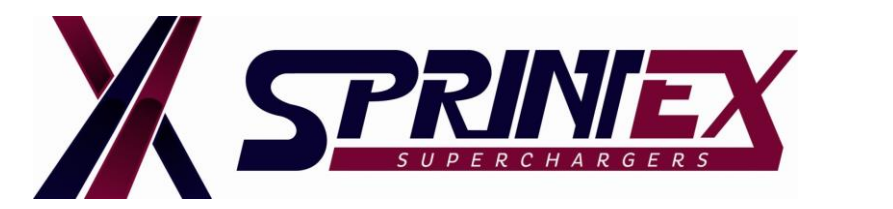

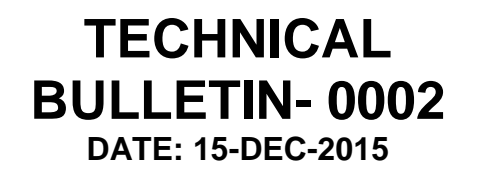

### **PHASE-2 (Retrieve backup copy of the vehicle's OEM tune and a last written tune file):**

**Step 1:**

Plug the inTune's OBD-II cable into the vehicle's connection port.

# **Step 2 (**inTune Main Menu)**:**

Select **"Tune Vehicle"** from the main menu.

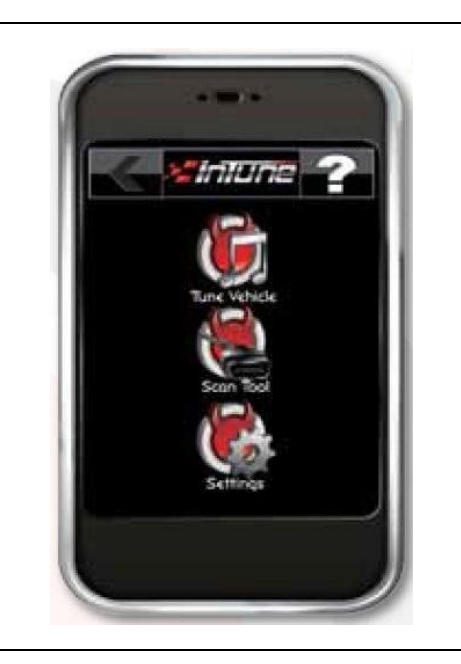

### **Step 3:**

- 1. From the "Tune vehicle" menu select **"Write Vehicle"**.
- 2. The device will either allow you to proceed to the Diablo tunes menu to select a tune and load it or it will ask to check for a calibration update. If 'Yes' proceed to Step 4.

### **NOTE:**

The Calibration Update is a process to change the vehicle's stock calibration ID to one that is supported by the tool. If the device asks to "Check for a calibration update", please press the green check  $\checkmark$  button, and return the inTune to your computer and repeat the preceding steps to let the software download the file it is requesting.

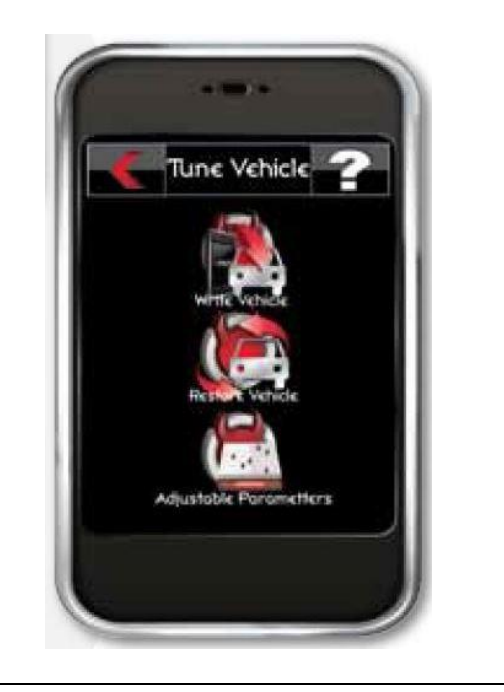

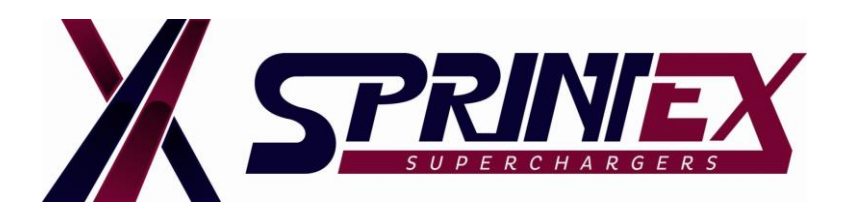

# **Step 4:**

1. If prompted, turn the key to **"ON"** position without starting your engine.

#### **NOTE:**

The inTune will now attempt to recognize your vehicle by communicating with the ECU(s). Do not unplug the tool during this process.

2. PLEASE READ AND ACCEPT THE DISCLAIMER ON THE SCREEN.

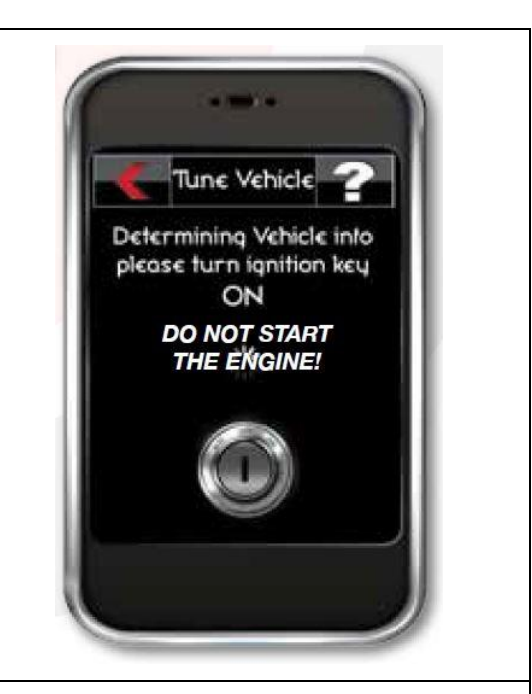

# **Step 5:**

Once your vehicle has been identified, the inTune will display your vehicle's VIN along with any available tunes.

Select **"87 OCTANE"** tune under the list of available tunes.

The tune selected will "glow" confirming the selection.

#### **NOTE:**

This is not the final tune for your vehicle with the supercharger system. Custom tune will be supplied at a later stage. Refer Phase-4 in this manual.

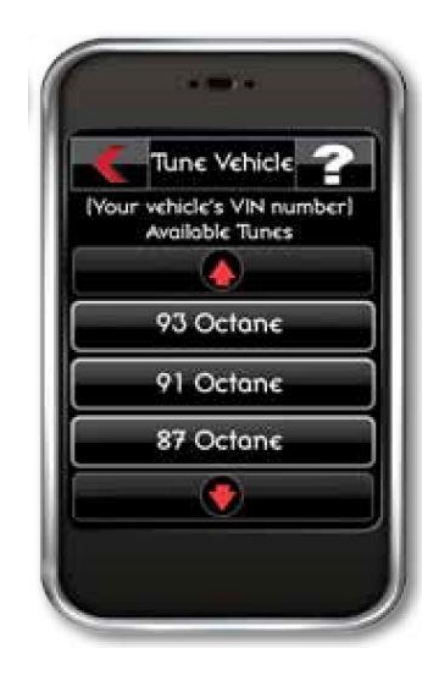

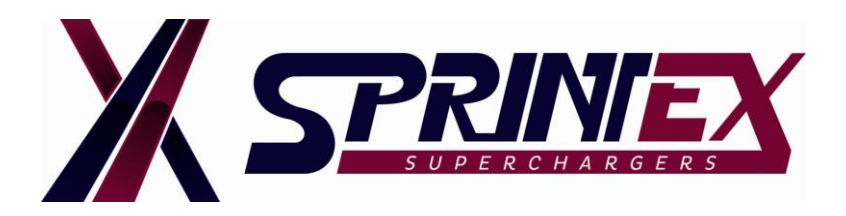

# **Step 6:**

- 1. A pop-up window will appear confirming the tune selection.
- 2. If additional information is available for the tune, it will be displayed here.

Confirm by pressing the green check  $\checkmark$  button. or

To go back and select another tune press the red  $\mathbf{\mathbf{\times}}$  button.

3. The inTune will now save a copy of your vehicle's back up file.

#### **NOTE:**

Please be aware that creating original backup will only occur the first time you introduce the tuner to the vehicle.

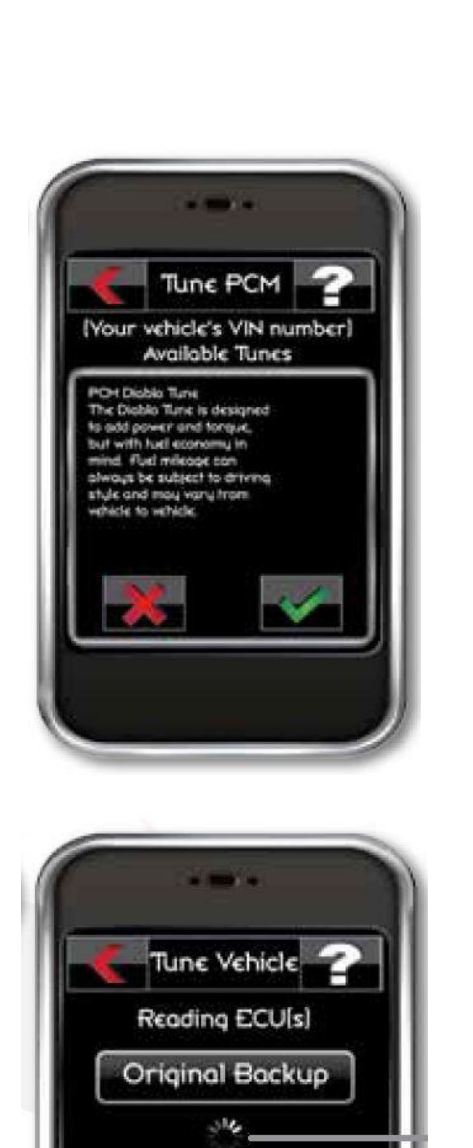

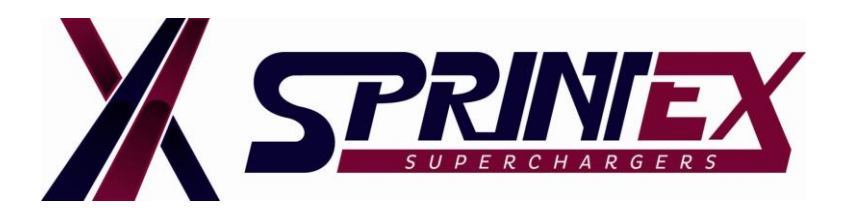

# **Step 7:**

Once the vehicle's backup has been saved, a pop-up window will appear asking if you wish to modify the tune.

Touch the red  $\star$  button to skip this step.

#### **WARNING:**

**Modifying the custom tunes is not authorised by Sprintex and will not be covered under warranty.**

#### **NOTE:**

This process can take few moments, please do not unplug the inTune or start your vehicle.

Diablo inTune device has created a backup copy of your OEM tune and a last written tune file.

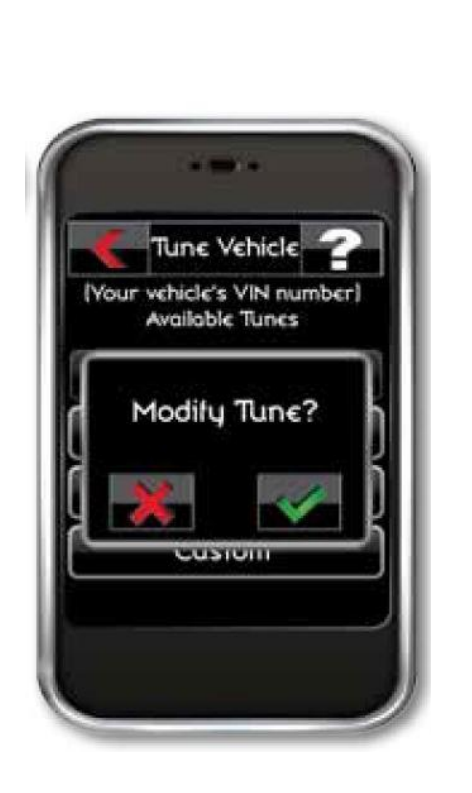

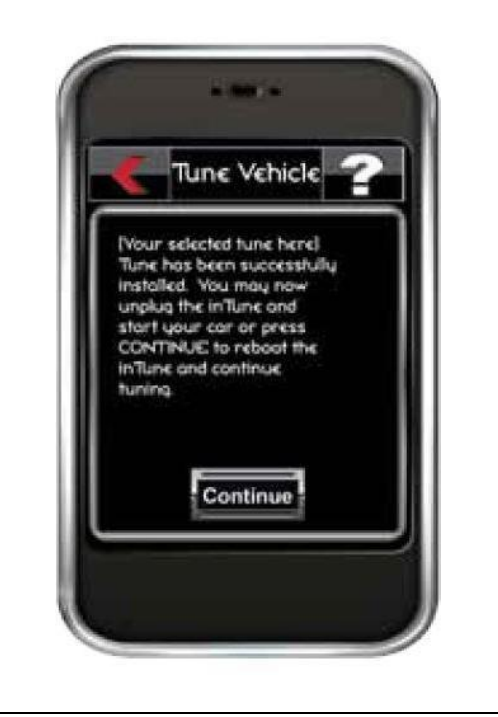

### **Step 8:**

Disconnect inTune's OBD-II cable from the vehicle's connection port.

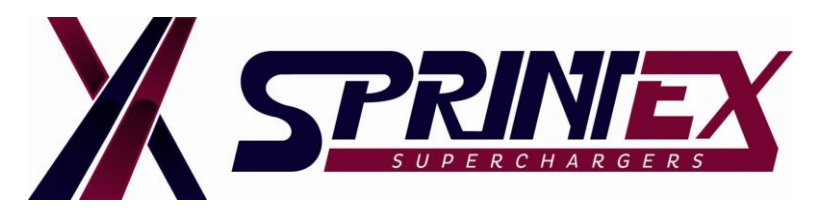

# **PHASE-3 (Forward backup files to Sprintex):**

# **Step 1:**

- 1. Plug the InTune device into your Windows Computer.
- 2. When it boots up, run the open folder to view files option.

Alternately go to my computer and select the INTUNE drive. This will open your INTUNE folders.

3. Open the tunes folder and copy the backup and last written files to send to Sprintex for construction of your custom tune file. See picture below.

 $\blacksquare$  F:\tunes

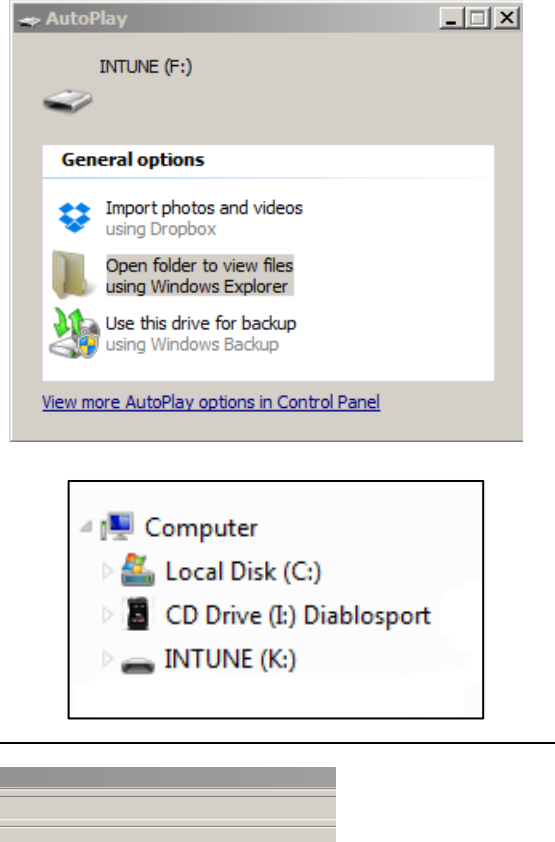

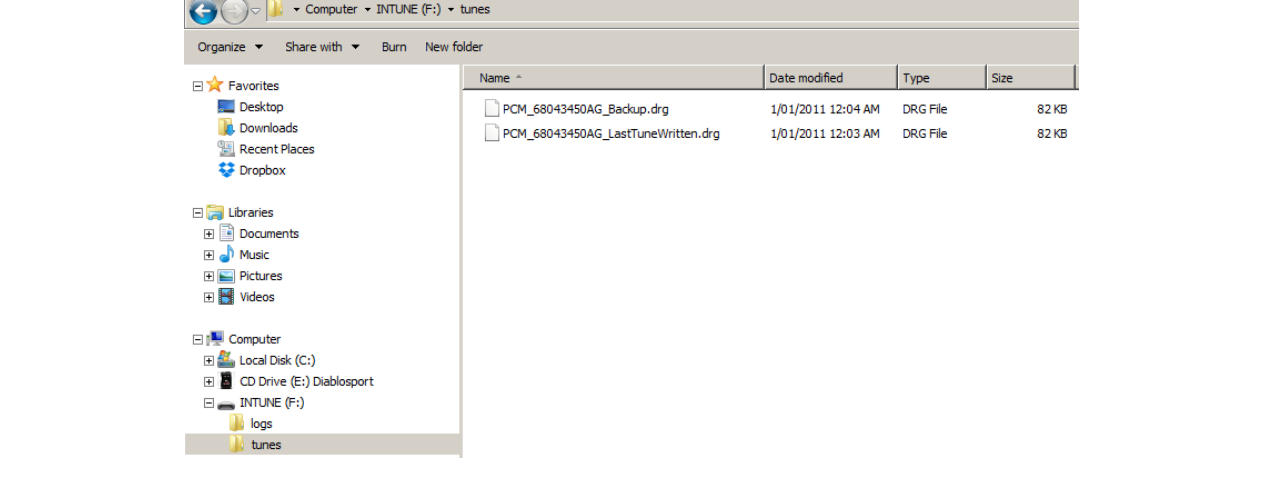

### **Step 2:**

Forward these files with the checklist (See page-14) to the Sprintex sales department / technical support team to enable them to provide the latest custom tune available for your vehicle type and application.

*[enquiries@sprintexusa.com](mailto:enquiries@sprintexusa.com) (USA only) [enquiries@sprintex.com.au](mailto:enquiries@sprintex.com.au) (Rest of the world)*

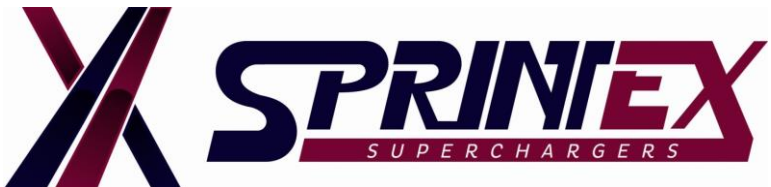

# **BULLETIN- 0002 DATE: 15-DEC-2015**

**TECHNICAL** 

# **PHASE-4 (Loading Custom Tune file):**

### **Step 1:**

- 1. When you receive the custom tune file from Sprintex, Open the inTune folder (inTune device).
- 2. Copy and paste the Sprintex custom tune file into this folder.

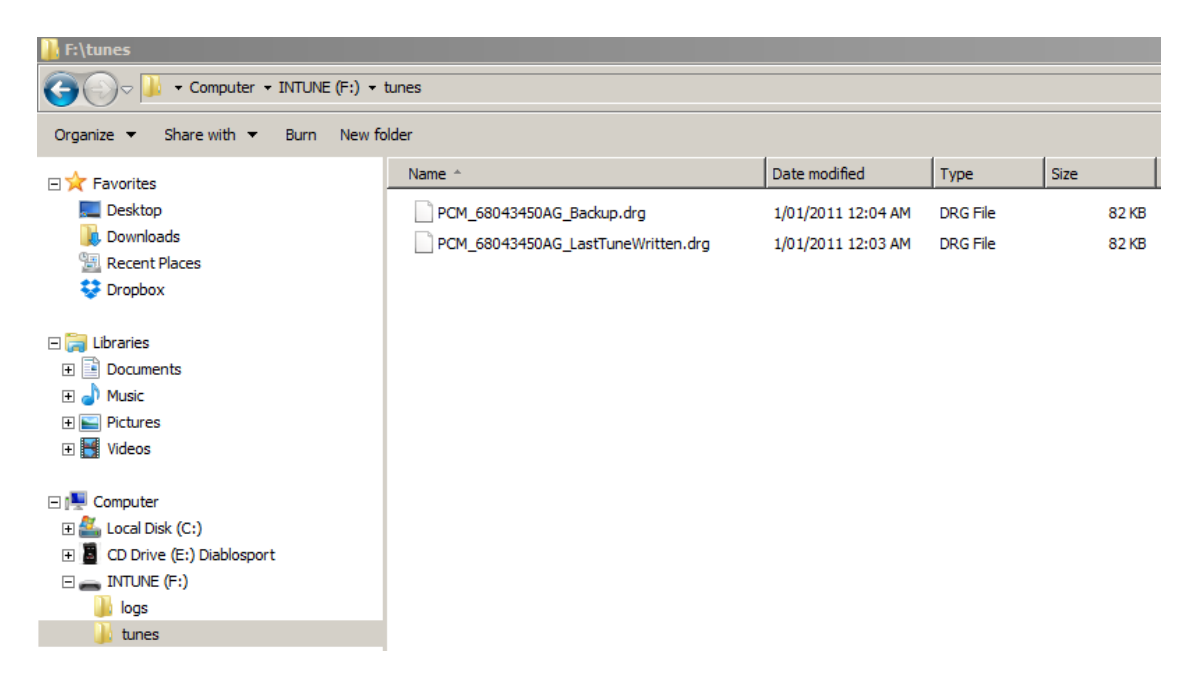

Once the inTune has written the file to in Tune memory, a splash screen on your tuner will be displayed informing that the tune has been successfully loaded to the unit. The inTune device will then automatically re-boot.

Custom tune will then become available for selection and loading next time you plug in to the vehicle.

#### **NOTE:**

The custom tune file supplied by Sprintex will only be visible within this folder for the short period of time it takes for the inTune to write this file to memory.

### **Step 2:**

**Repeat steps 1 to 4 (PHASE-2)** noting that Custom Tunes are now an available option.

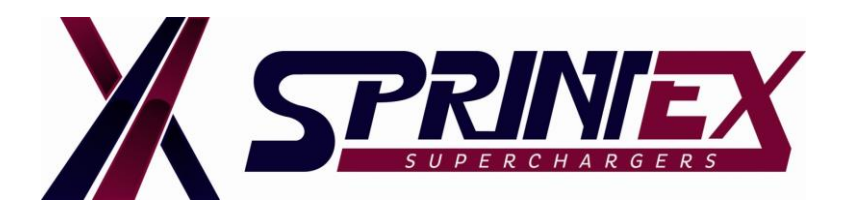

# **Step 3:**

1. Select **"Diablo tuning"** under Tuning type.

2. Select **"Custom tune"** under Available Tunes.

3. Select your latest **tune** under "Custom tunes" containing all available custom tunes for your vehicle.

#### **NOTE:**

Most recent tune is always at the bottom of list.

The tune selected will "glow" confirming the selection.

### **NOTE:**

If the inTune contains custom tunes for the vehicle the "custom tune" button will appear as the first tune (you may need to use the scroll bar if multiple tunes are available).

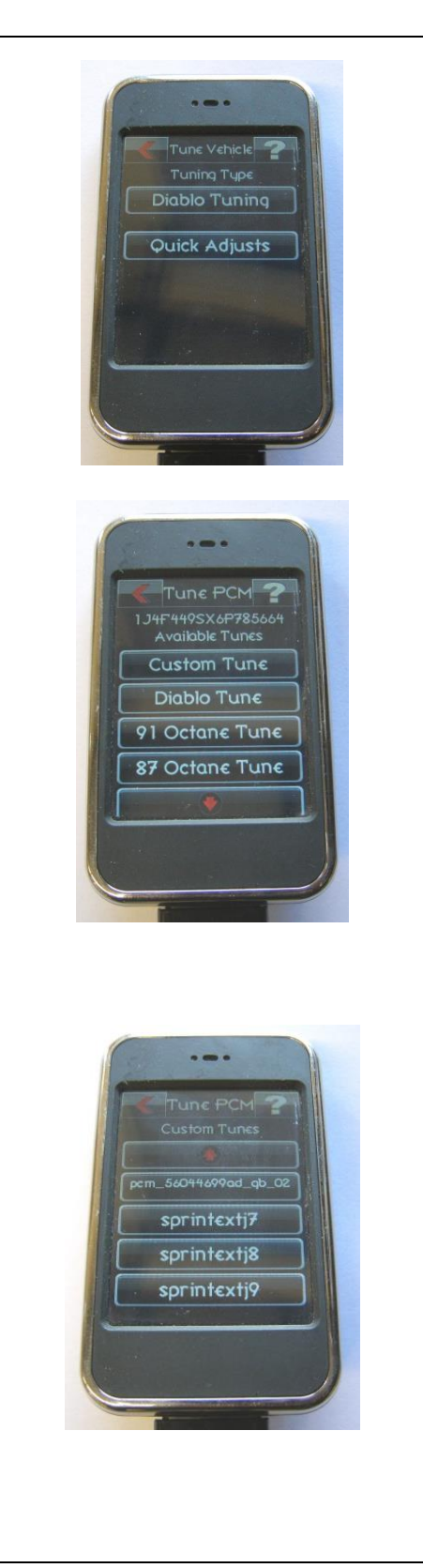

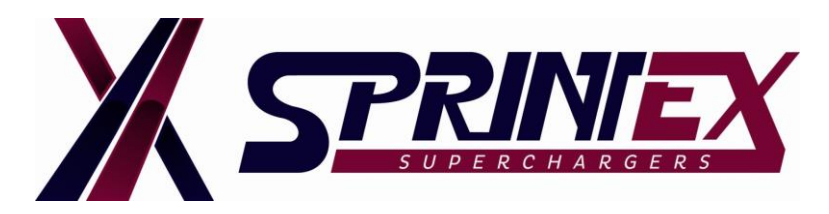

### **Step 4:**

- 1. A pop-up window will appear confirming the tune selection.
- 2. If additional information is available for the tune, it will be displayed here.

Confirm by pressing the green check  $\checkmark$  button. or

To go back and select another tune press the red  $\mathbf{\mathbf{\times}}$  button.

The inTune device will load the custom tune on to the vehicle.

### **NOTE:**

Please be patient as it can take 30 minutes or more for the process to complete.

### **Step 5:**

Once the vehicle is loaded with custom tune, a pop-up window will appear asking if you wish to modify the tune.

Touch the red  $\mathbf{\mathbf{\times}}$  button to skip this step.

#### **WARNING:**

**Do not modify the custom tune as this tune file has been fully optimised for the vehicle's application by Sprintex.**

**Modifying the custom tunes is not authorised by Sprintex and will not be covered under warranty.**

#### **NOTE:**

This process can take few moments, please do not unplug the inTune or start your vehicle.

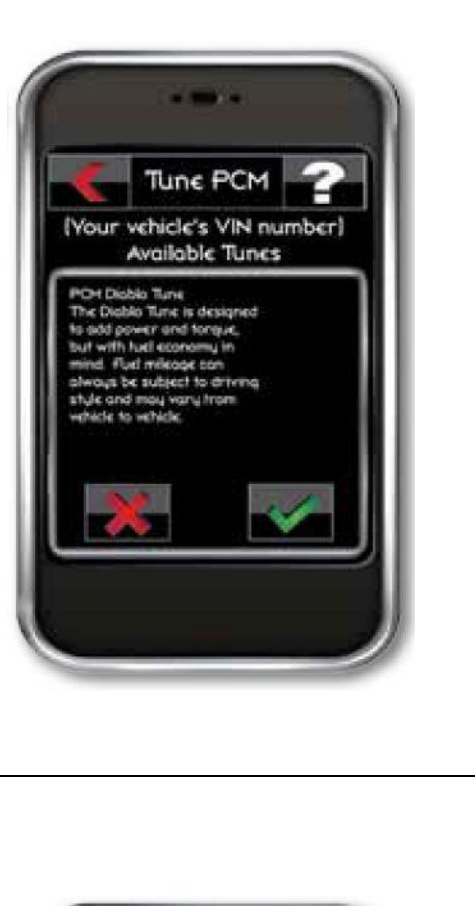

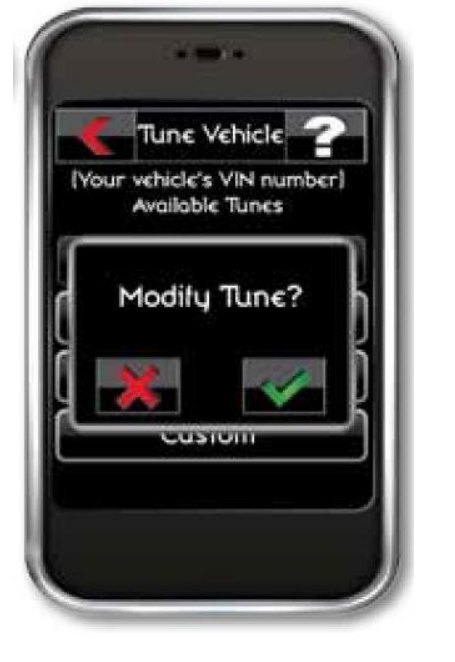

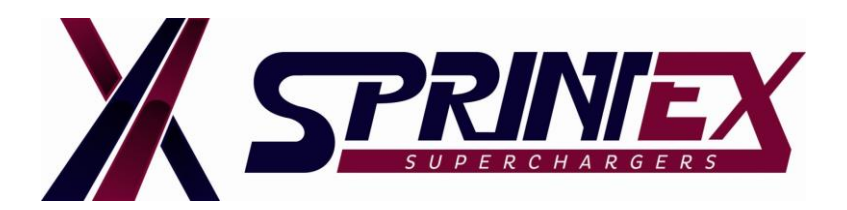

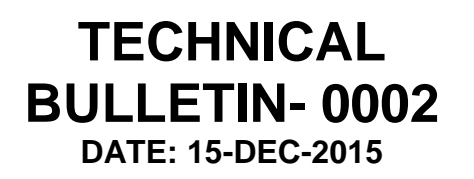

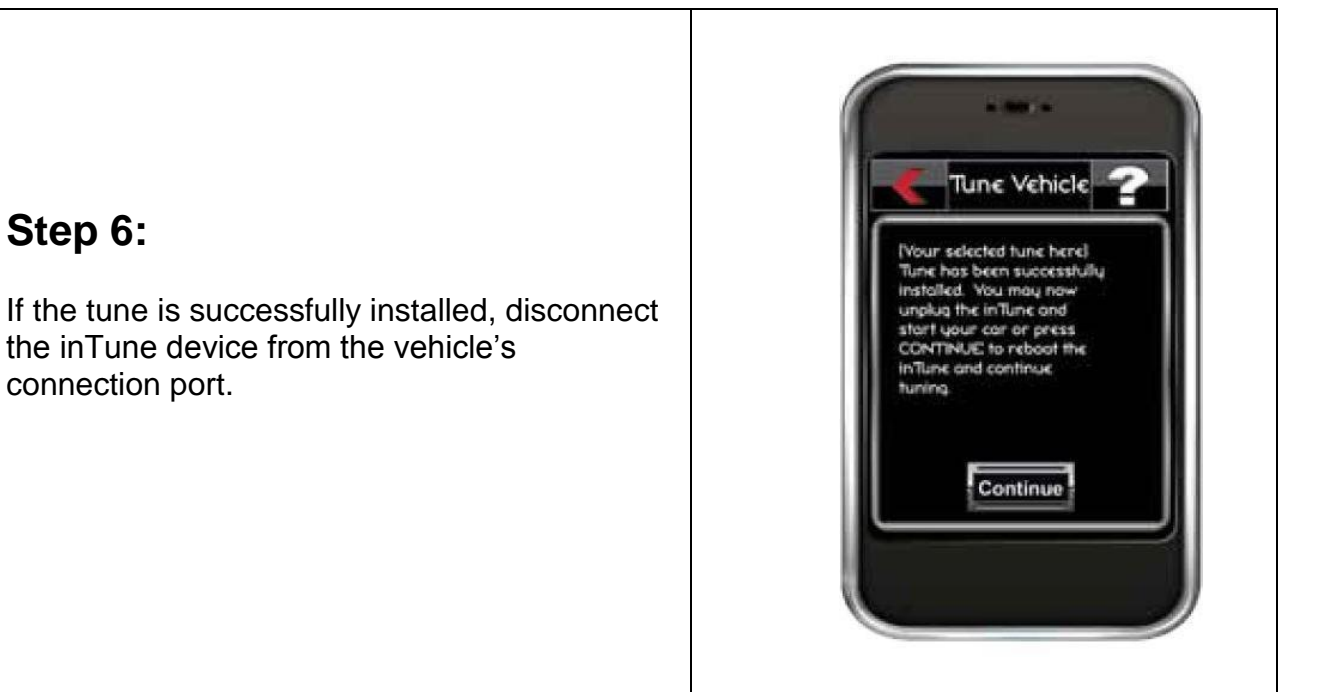

### **Troubleshooting:**

- 1. It is possible to return the vehicle back to stock factory setting (which is recommended prior to any dealership service /maintenance) by selecting Restore Vehicle located in the Tuning Menu.
- 2. If the inTune fails to install the custom tune to the vehicle for any reason it will enter into "Vehicle Recovery Mode".
- 3. Please see the Diablo inTune instructions on how to recover your vehicle's backup tune.

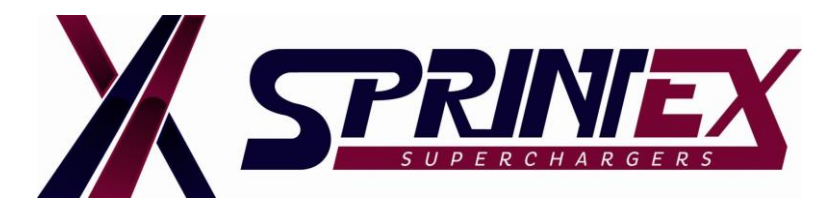

### **CHECKLIST FOR REQUESTING CUSTOM TUNE:**

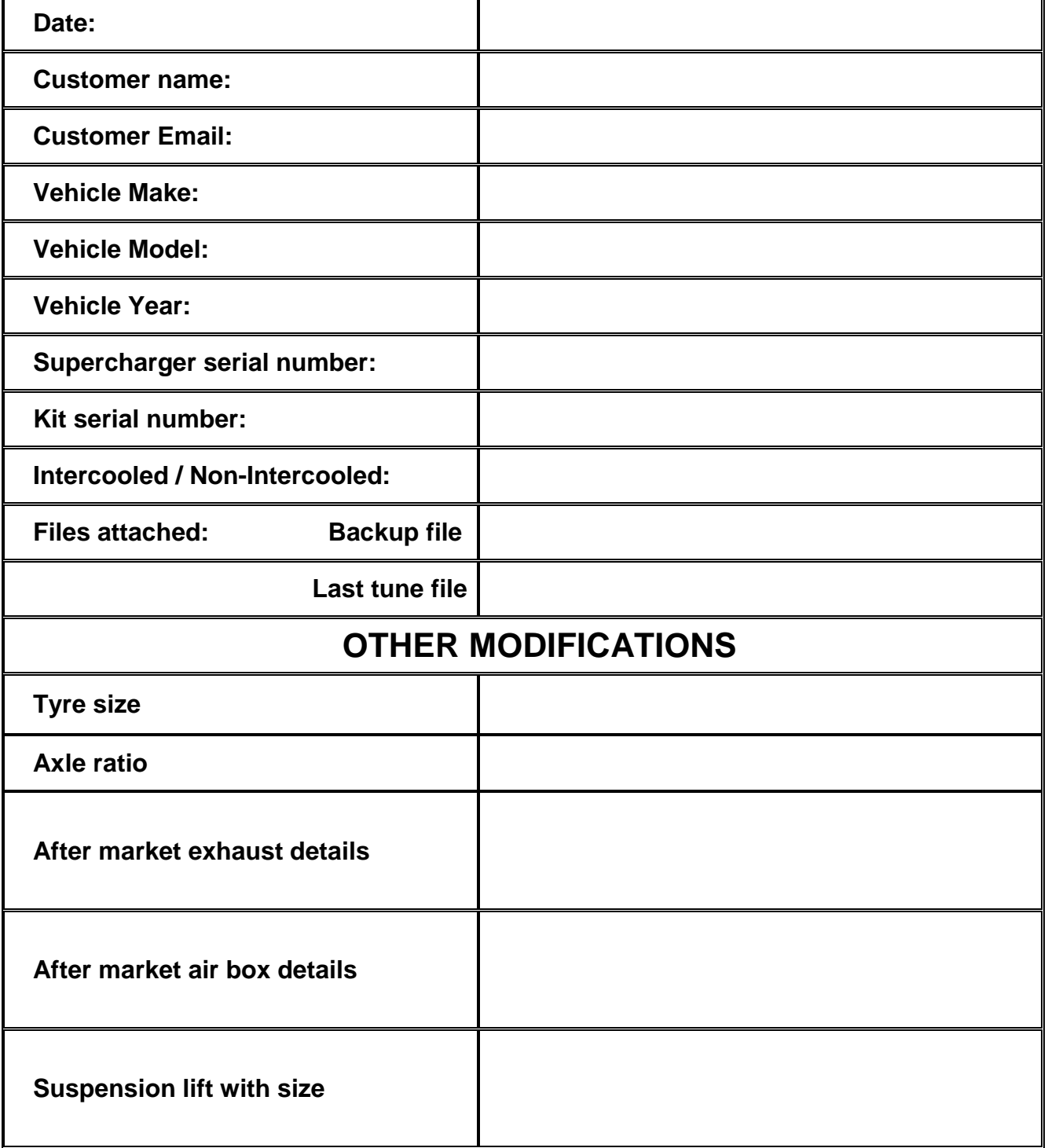